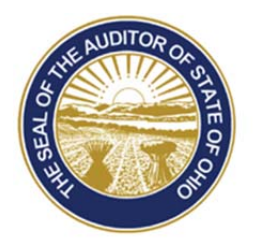

## Dave Yost · Auditor of State

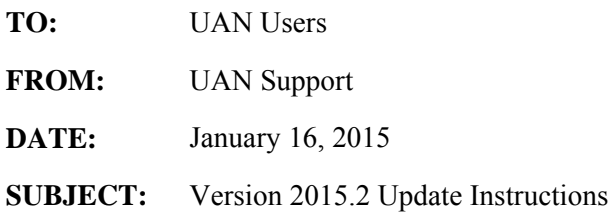

Version 2015.1 must be installed prior to installing this update. The 2015.1 Footing Patch *(from December 19, 2014)* **is included** with this version 2015.2 update. If you have not already installed the 2015.1 Footing Patch, you will no longer need to do so before or after the installation of version 2015.2.

As noted in the *January 9, 2015* UAN User Notes, an issue was discovered with the Comparison of Disbursements and Encumbrances with Expenditure Authority report. This issue is only a reporting issue; thus, it does not impact your data. Be assured that the AFR submitted to UAN is correct and nothing needs to be done on your part with your data. If you have printed or PDF'ed the report, you will want to print it again after installing the version 2015.2 update to reflect the correction. The Comparison of Disbursements and Encumbrances with Expenditure Authority report is the only report that needs reprinted.

If you use the UAN software **on one computer only,** proceed to the Installation Instructions below. If you have moved the UAN database to another PC in your office or to a central server, read the following paragraph first.

In a networked environment, any users logged into the UAN application will be logged out automatically when the first computer is updated. After that first computer has been updated successfully, the disc must also be installed on the other computers that use the UAN software.

**Note**: If you decide to install the UAN application on additional computers in the future, the update disc for the latest version of UAN is the only disc required for the additional computers.

## **Installation Instructions:**

- **Note: Please be patient the update may occasionally stall** or take longer than predicted below. **Do not cancel the update** or eject the disc prematurely unless instructed by UAN Support.
- (01) Perform a UAN Backup in: General > Maintenance > Backups Label the disc and/or name the backup file: '**Before 2015.2 Update**'.

 **Note:** *In multi-user environments, only one computer must perform the UAN Backup.*

88 E. Broad St. Columbus, OH 43215 Telephone: (800)833-8261 Fax: (877)727-0088 Email: UAN\_Support@ohioauditor.gov

- (02) Close *all* open applications and return to the Desktop (Windows main screen). *It is important that no other applications are running.*
- (03) Check the unlabeled side of the update disc for fingerprints or smudges. Gently wipe the disc with a clean soft cloth if necessary.
- (04) Press the DVD button to eject the DVD tray. Place the update disc into the tray, labeled side up. Press the DVD button again to load the disc into the computer.
- (05) An *AutoPlay* window will be displayed. Click on the **[Run Setup.exe]** option.
- (06) A *User Account Control* message may then be displayed. This is a security feature of Windows 7. You may receive similar messages in the future. Click **[Yes]** to continue.
	- **Note:** Shortly after the setup program executes and throughout the installation process, several windows may appear titled *Symantec Client Firewall* or *Endpoint v12.1 Firewall*. You must click the **[OK]** button on each of these windows to continue. The main UAN installation window may occasionally hide one of these windows. If extended delays are encountered during the installation, check the Windows taskbar for a firewall message box and then click on that to show the hidden window.
- (07) An InstallShield window will appear. To start the installation, click **[Next]**.
- (08) 'Complete' and 'Custom' options will appear. Choose '**Complete**' and click **[Next]**.
- (09) A window titled *Ready to Install the Program* will appear. Click **[Install]**.
	- **Note:** *If the update determines that an error exists, it will instruct you on how to proceed. After resolving any errors, eject and then reinsert the disc to restart the update.*
- (10) A window titled *Uniform Accounting Network InstallShield Wizard* will appear with a progress bar. A window titled *Database Update* will also appear briefly.
	- **Note:** *In multi-user environments, only the first computer to install the update will display the Database Update window.*
- (11) **Please be patient the update may occasionally stall** or take longer than predicted below. **Do not cancel the update** or eject the disc prematurely unless instructed by UAN Support. Allow *roughly* 20-30 minutes. The progress bar may appear to stall – this is **normal**.
- (12) *InstallShield Wizard Completed* will be displayed. Click **[Finish]**.
- (13) Remove the Version 2015.2 Update disc from the DVD drive.
- (14) Open UAN to verify that *Version 2015.2* appears in the status bar at the bottom.
	- **Note:** After Version 2015.2 has been installed, these Update Instructions can be found under: **UAN**  Tools  $\rightarrow$  Version Documentation  $\rightarrow$  2015.2